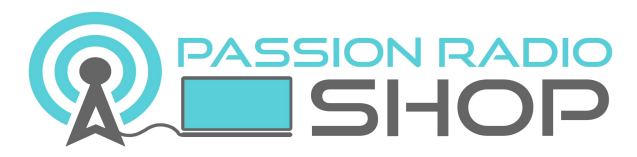

www.passion-radio.com

# **[Créer un hotspot DMR D-STAR C4FM sans PC ni Raspberry](http://www.passion-radio.org/blog/configuration-hotspot-bluedv-bluestack-micro-dvmega/76871)**

A ce jour il existe 2 moyens d'accès pour trafiquer en mode numérique radioamateur D-Star, DMR ou C4FM :

- Soit vous êtes à proximité d'un relais numérique et vous pouvez alors trafiquer en direct avec un talkie-walkie ou poste mobile, numérique selon le mode choisi,
- Soit êtes dans une zone non couverte (et vous êtes très nombreux dans ce cas), vous devez alors utiliser un hotspot personnel (point d'accès) pour se connecter aux réseaux numériques via une connexion internet et un talkie-walkie numérique.

*Un troisième moyen existe pour de l'écoute uniquement, via le site<http://hose.brandmeister.network/>*

Disposer d'un hotspot comme le **[pack BlueDV](https://www.passion-radio.com/fr/d-star/kit-bluespot-dvmega-420.html)**, est l'un des moyens les plus pratique et rapide pour se connecter aux réseaux radio-numériques radioamateurs que ce soit en DMR, D-Star ou C4FM.

Une nouvelle carte Bluetooth compatible avec la carte DV mega, et répondant au nom de **Bluestack Micro+**, vient simplifier la création d'un hotspot pour les modes D-Star, C4FM ou DMR, grâce à un smartphone ou une tablette (Android 4.x ou supérieur), et **sans avoir besoin d'un ordinateur ou d'un raspberry connecté !**

Associé à une batterie USB externe, ce montage permet de disposer rapidement d'un hotspot radio numérique, opérationnel en portable et en mobile.

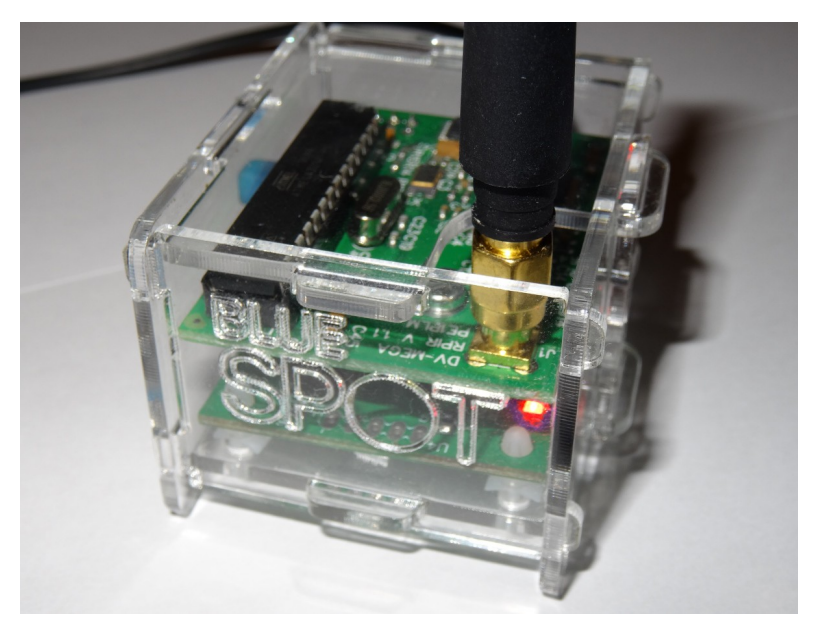

Le montage se compose d'**[une carte DV Mega](https://www.passion-radio.com/fr/d-star/dv-hotspot-uhf-331.html)**, pour gérer la liaison avec le talkie-walkie numérique D-Star/DMR/C4FM, puis la c**[arte Bluestack Micro+](https://www.passion-radio.com/fr/emetteur-sdr/bluestack-raspberry-plus-402.html)** pour gérer la liaison via Bluetooth avec le smartphone Android (ou la tablette) et dont la connexion internet wi-fi ou 3G/4G est utilisée pour relayer le trafic radio.

L'application gratuite pour la gestion du hotspot s'appelle BlueDV (anciennement BlueSpot) et peut être téléchargée sur Google Play : https://play.google.com/store/apps/details?id=com.pa7lim.BlueDV

### **Conseils pour le montage du pack BlueDV**

Le montage, consiste simplement à emboîter les 2 cartes PCB, en prenant soin de couper ou replier les pattes qui dépassent du circuit imprimé de la carte DV mega afin qu'elles ne touchent pas la protection métallique du bouton poussoir de la carte BlueStack Micro+, comme indiqué sur la photo :

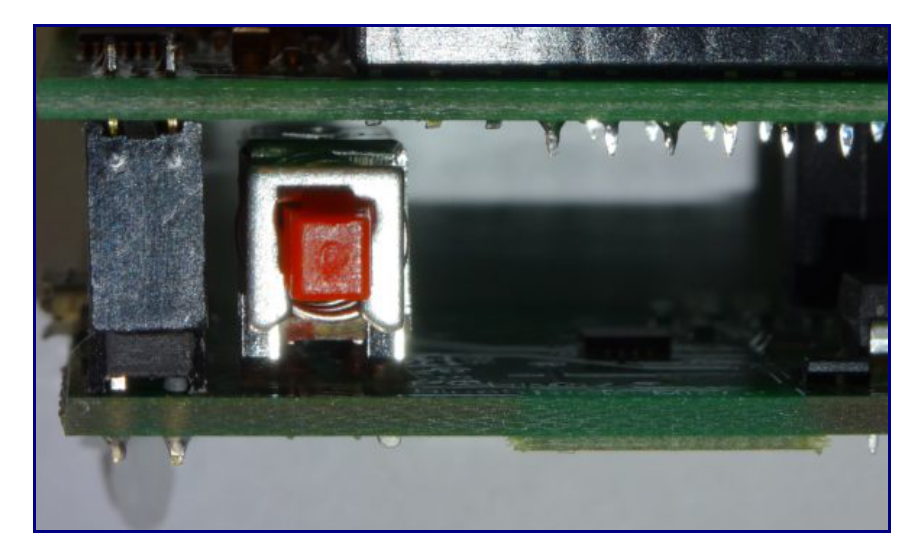

Vidéo du montage du BlueDV avec le boîtier transparent en plexiglas : [https://www.youtube.com/watch?](https://www.youtube.com/watch?v=HepWIhIALY4) [v=HepWIhIALY4](https://www.youtube.com/watch?v=HepWIhIALY4)

Vidéo du montage du BlueDV avec le boîtier en impression 3D :<https://www.youtube.com/watch?v=RlZ0WlMBSnI>

### **Configuration de l'application BlueDV et du Hotspot**

1 – Assurez-vous que le **bouton poussoir soit en position relâchée** (pas enfoncée),

- 2 Brancher le câble USB pour alimenter le hotspot BlueDV assemblé
- 3 Allumer le mode Bluetooth sur le smartphone ou la tablette Android
- 4 **Associer le nouveau périphérique Bluetooth** avec le code 1234

5 – Télécharger et lancer l'**[application Android BlueDV](https://play.google.com/store/apps/details?id=com.pa7lim.BlueDV&hl=en)** sur le smartphone, puis aller dans « Setup » pour configurer le hotspot :

Ham call : Votre indicatif radioamateur DMR id : Votre identifiant CCS7 Your info : Votre QTH locator Enable APRS : Pour activer le mode de géolocalisation APRS (Oui/Non) DSTAR freq : La fréquence D-STAR RX/TX DMR freq : La fréquence utilisée en DMR RX/TX DMR QRG : Correction du décalage en fréquence (à adapter selon le transceiver pour corriger les erreurs de paquets) DMR Master : Le serveur DMR Brandmeister à utiliser (liste des [serveurs Masters Brandmeister par pays\)](https://brandmeister.network/?page=masters) FUSION freq : La fréquence utilisée en C4FM (Yaesu System Fusion) Enable ser2net : Off = Bluetooth, On = Ser2net (non utilisé, sur OFF) ser2net IP : adresse IP du ser2net (non utilisé) RX TX colors : Permet de changer la couleur de fond de l'application selon le mode TX ou RX

Puis cliquez sur « Submit » pour valider la configuration. Enfin, cliquer sur « Connect », pour connecter en Bluetooth l'app Android BlueDV au hotspot :

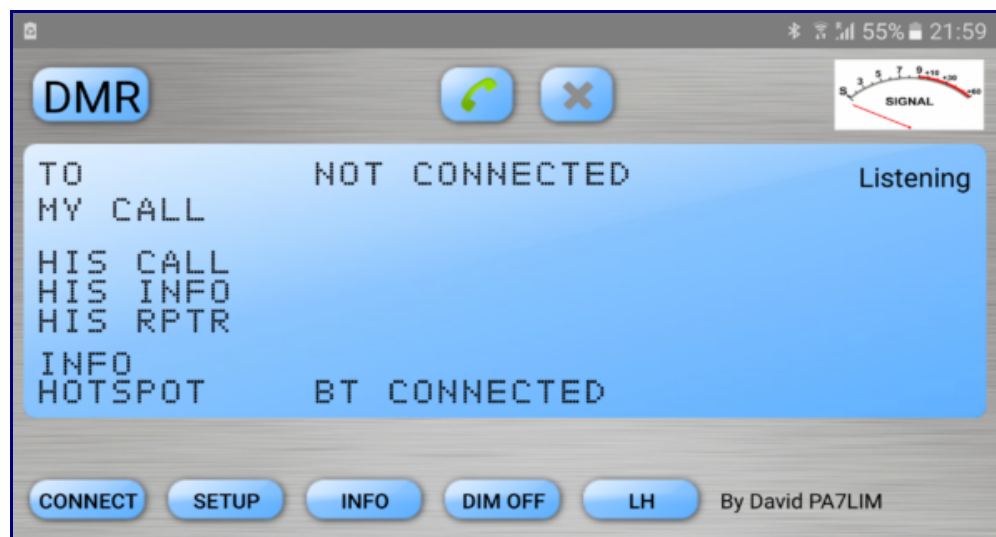

A noter qu'il n'est pas possible d'utiliser l'application BlueDV en arrière-plan qui doit être toujours à l'écran.

En cas de problème de déconnexion intempestive, essayer de désactiver le mode d'économie d'énergie du smartphone ou de la tablette et fermer les applications Android inutilisées.

# **Configuration du talkie-walkie numérique pour le BlueDV**

Selon la marque et le mode numérique utilisé, la configuration du canal dédié au Hotspot diffère d'une marque à une autre.

Le principe général reste quant à lui identique et voici la configuration type pour avec un talkie-walkie DMR TYT MD-380, avec le logiciel de programmation TYT CPS 1.36 **[à télécharger ici.](https://www.passion-radio.com/fr/index.php?controller=attachment&id_attachment=191)**

Fréquence RX / TX : La fréquence à configurer dans le BlueDV

Code couleur : 1

TimeSlot (TS) : 2

TalkGroup (TG) : 9

La configuration type avec le **logiciel CPS Tytera** pour le canal du BlueDV :

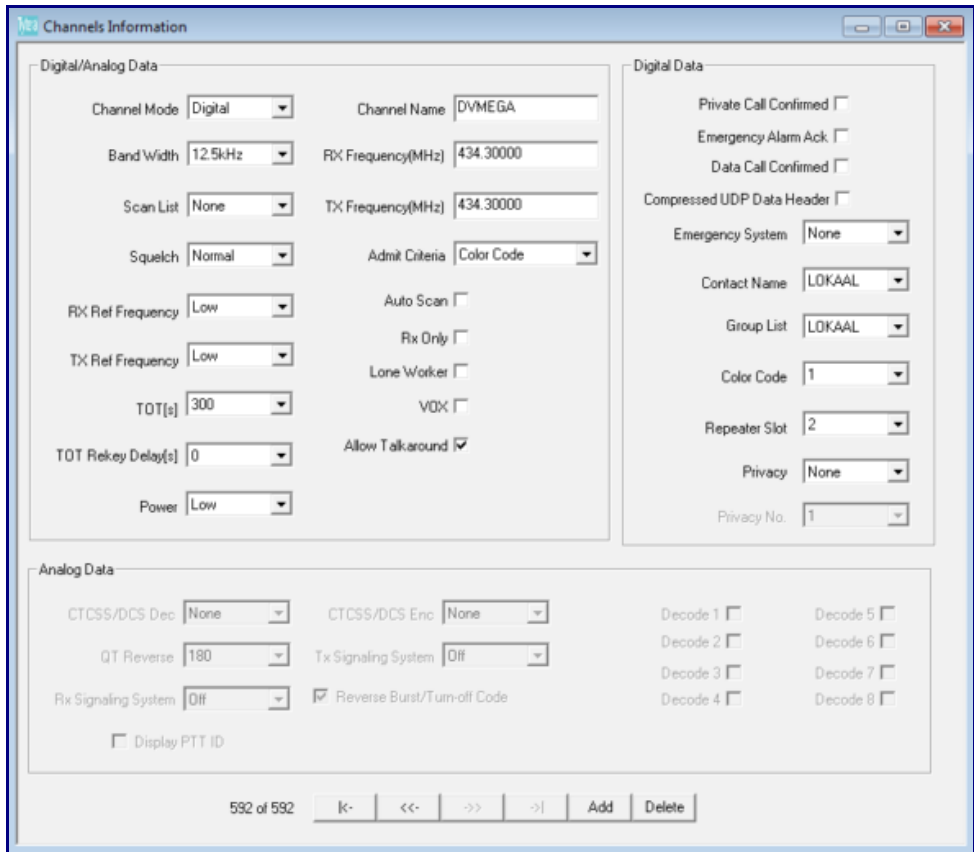

Une fois le hotspot BlueDV connecté au serveur Brandmeister DMR de votre choix, vous pouvez vous connecter aux TalkGroup (TG) de votre choix, en utilisant le principe de réflecteur et dont le rôle est de faire la correspondance TG/Réflecteur:

Voici les principaux réflecteurs issus du [Wiki Brandmeiser DMR en France](https://wiki.brandmeister.network/index.php/France) :

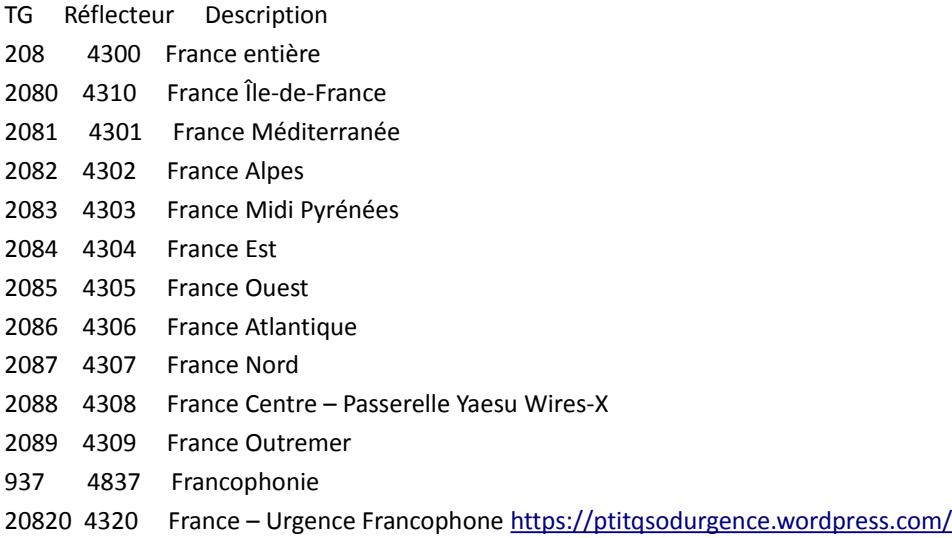

De nombreux autres réflecteurs/TG sont disponible en France et dans le monde.

Enfin, il suffit d'appeler un contact configuré dans le portable avec le n° de réflecteur correspondant au TalkGroup à rejoindre.

Pour se déconnecter d'un TG envoyer le code 4000, avant de se connecter à un autre réflecteur.

Les contacts réflecteurs doivent être configuré en mode « Private Call ».

Un mode perroquet « Parrot » est également disponible avec le code réflecteur 9990, une fois connecté à celui-ci, en « Private Call », vous pouvez écouter en retour votre modulation. Pour se déconnecter du mode « Parrot », utiliser le code 4000.

Pour obtenir le statut du réflecteur connecté, vous pouvez envoyer un appel privé au réflecteur 5000.

# **Correction QRG**

Uniquement en mode DMR, le décalage en fréquence est souvent à corriger pour être correctement retranscrit sur le réseau DMR.

L'application BlueDV indique le pourcentage d'erreur via l'indicateur BER en pourcentage.

La valeur de correction varie d'un poste à l'autre et il n'y a pas de réglage universel, toutefois +/- 300hz est généralement constaté avec la matériel Tytera MD-380 et TYT MD-390.

Pour changer la fréquence ou la correction QRG, vous devez être déconnecté du mode DMR, puis vous reconnecter.

#### **Mise à jour du DV mega**

Pour mettre à jour le firmware du DV Mega et utiliser les derniers modes supportés DMR, D-Star et C4FM, la version à utiliser est la 3.07 (novembre 2016).

Avant de pouvoir réaliser la mise à jour du firmware, il est nécessaire de souder un fil entre 2 points sur la carte.

Pour la version DVmega mono-bande (singleband) :

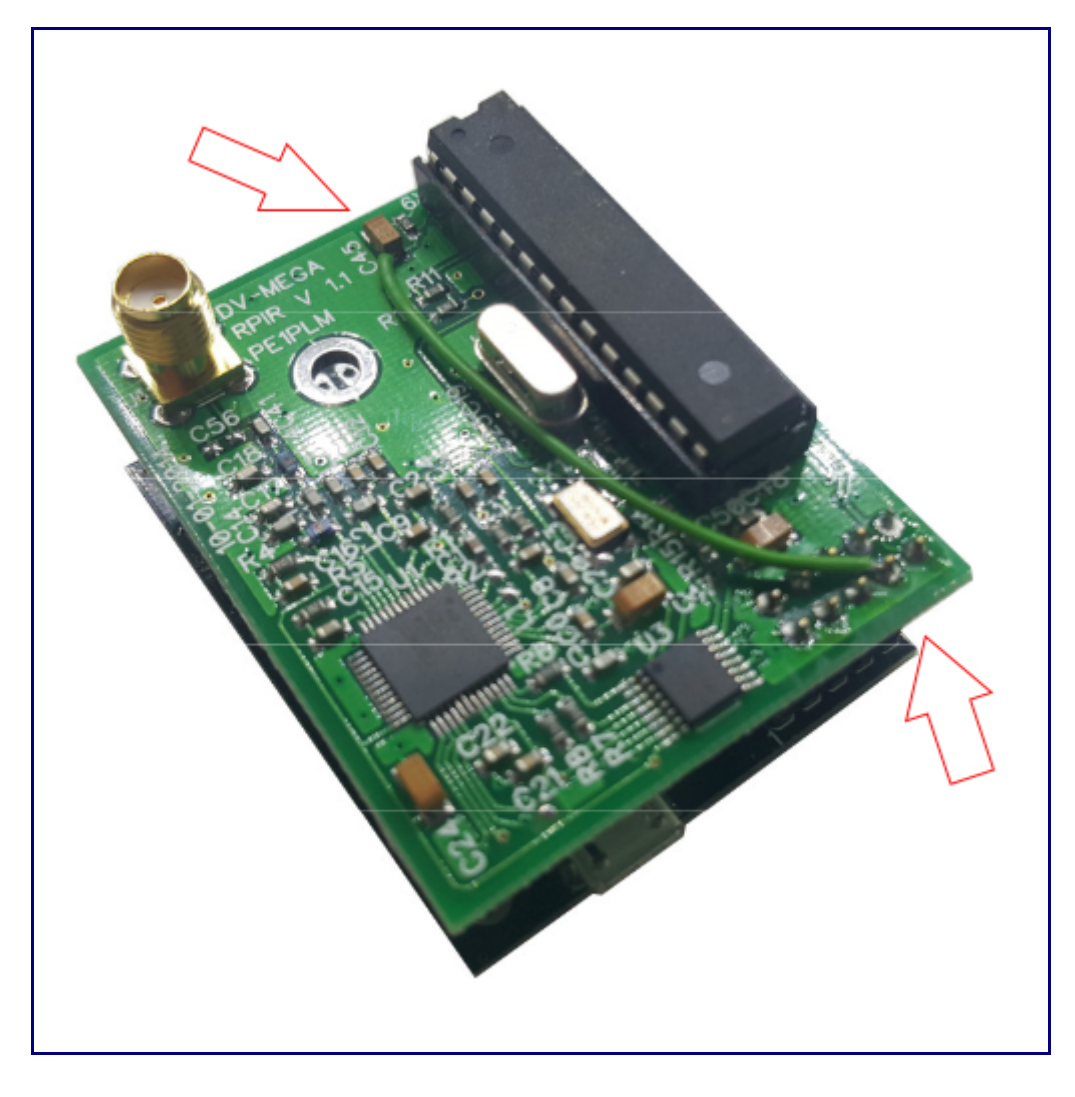

Pour la version DV mega bi-bande (dualband) :

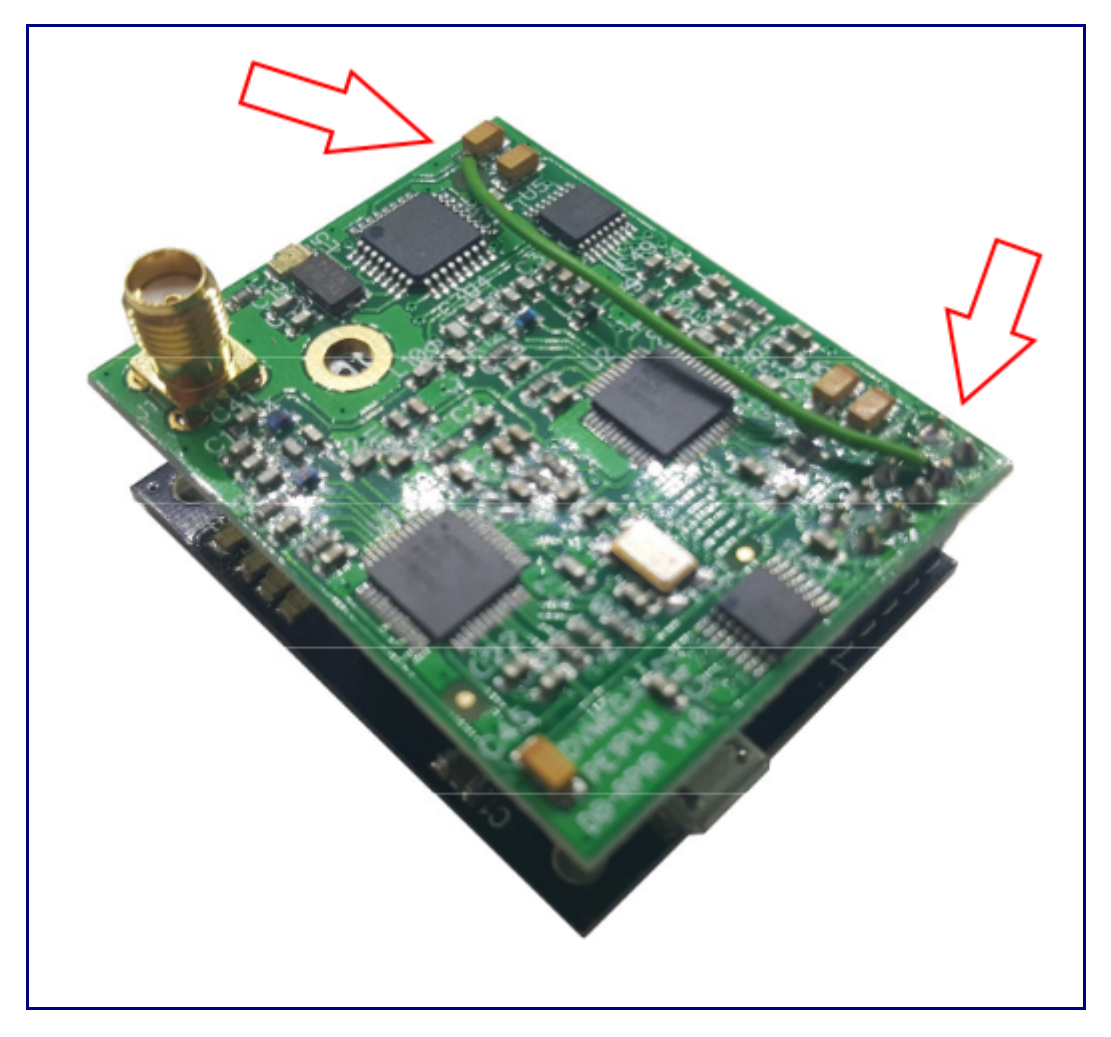

Une fois le câble soudé correctement, appuyer sur le bouton pour qu'il soit en position enfoncé, puis connecter le boîtier BlueDV à un port USB sur un ordinateur Windows.

Un nouveau port série USB doit apparaître dans le gestionnaire de périphériques, repérer le numéro du port COM et vérifier que la vitesse de transmission est de 115000 bauds.

Télécharger la dernière version du **[firmware 3.07 DVmega](http://www.passion-radio.org/images-blog/firmware-dvmega-3-07.zip)** puis le logiciel **[X-Loader](http://www.passion-radio.org/images-blog/XLoader-blueDV.zip)** qui permet de transférer le nouveau firmware sur la carte DVmega.

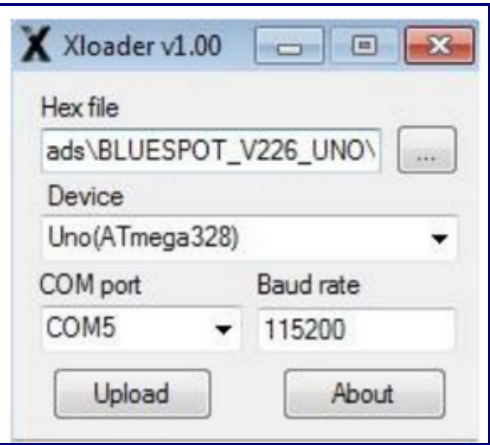

Puis chercher le fichier du firmware en cliquant sur le bouton « … », sélectionner Uno (ATmega328), ainsi que le port COM sur lequel apparaît le BlueDV, puis cliquer sur « Upload ».

Une fois la mise à jour terminée, appuyer sur le bouton rouge en position relâchée. Le fil soudé peut rester en place après la mis à jour.

Tester la connexion Bluetooth avec le smartphone et la version installée dans BlueDV.

Pour en savoir plus :

Site officiel DVmega :<http://www.dvmega.auria.nl/Downloads.html> Site officiel BlueDV :<http://www.pa7lim.nl/bluedv/> Site BlueStack : <http://pe1msz.nl/>

Le pack BlueDV disponible dans le magasin en ligne Passion RadioAmateur Shop : [https://www.passion](https://www.passion-radio.com/fr/d-star/kit-bluespot-dvmega-420.html)[radio.com/fr/d-star/kit-bluespot-dvmega-420.html](https://www.passion-radio.com/fr/d-star/kit-bluespot-dvmega-420.html)

Retrouver la dernière version de ce guide en ligne sur le blog : [http://www.passion-radio.org/blog/configuration](http://www.passion-radio.org/blog/configuration-hotspot-bluedv-bluestack-micro-dvmega/76871)[hotspot-bluedv-bluestack-micro-dvmega/76871](http://www.passion-radio.org/blog/configuration-hotspot-bluedv-bluestack-micro-dvmega/76871)